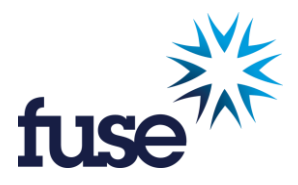

# **Fuse Recruitment**

## **Instructions for completing an Astute Payroll Timesheet**

## **Astute Payroll Access**

Prior to commencing work, Fuse Recruitment will set up login access for you on our Astute Payroll System. You will automatically be sent an email with your login details:

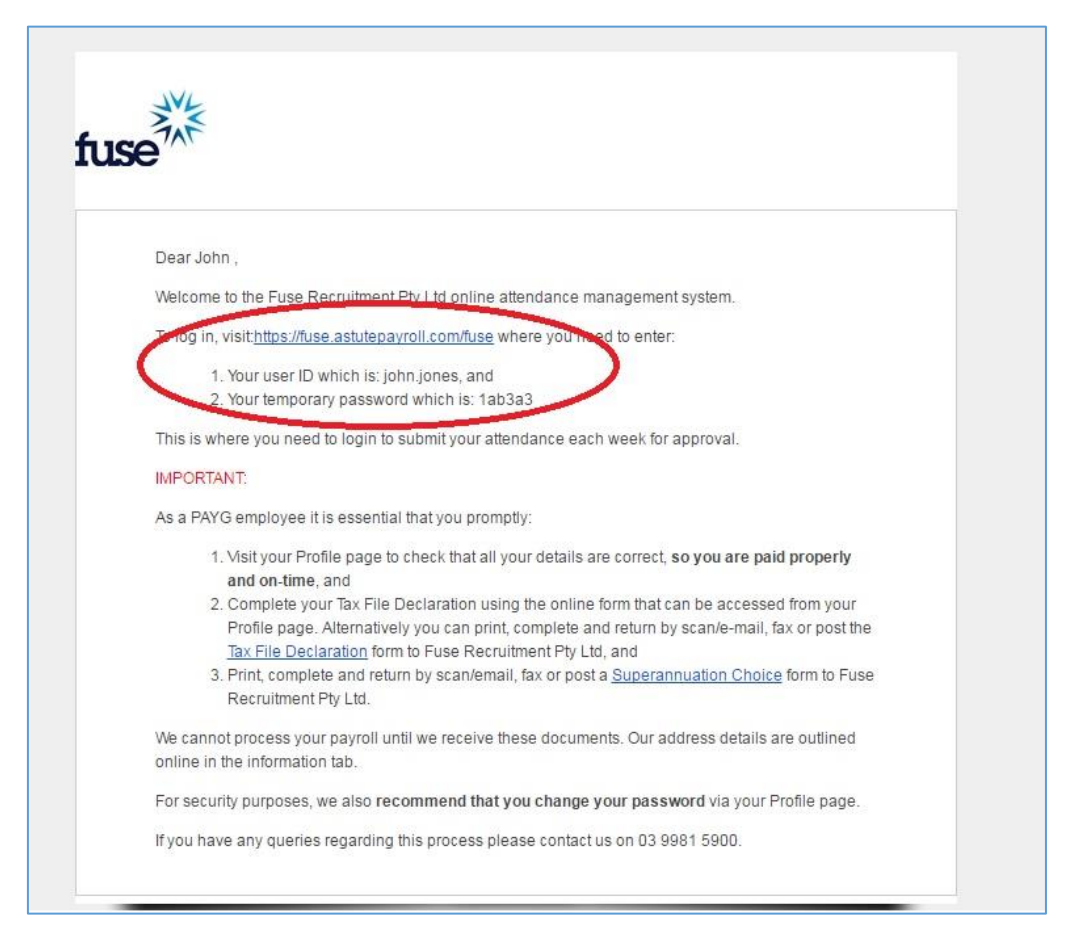

IMPORTANT: If you do not receive this email please contact your **[Fuse Recruitment Consultant](http://www.fuserecruitment.com/contact-us)** and they will organise for the email to be resent to you. The email will also have a link to Fuse URL login, which can also be accessed vi[a timesheet](http://www.fuserecruitment.com/online-timesheets/) on the Fuse website:

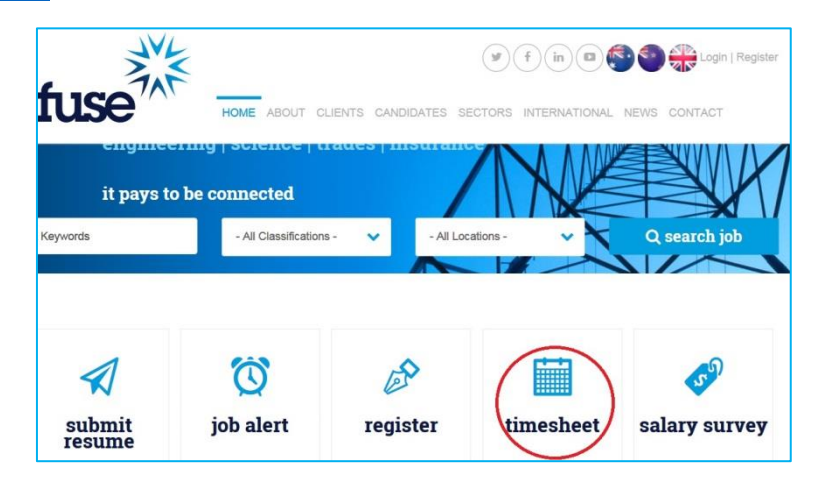

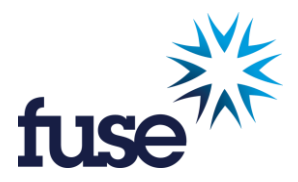

## **Logging In**

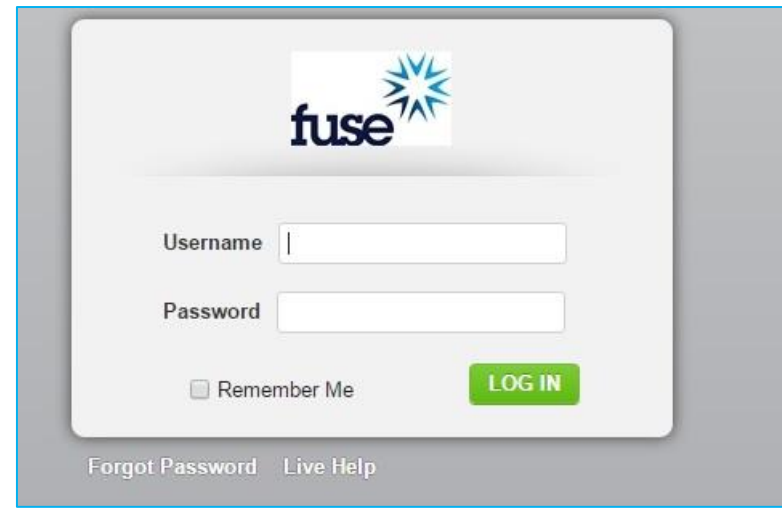

1. On the timesheet page, you will see a login screen that looks like this:

- a. Enter your Username and Password.
- b. Initially, you will be presented with Terms and Conditions that you need to review and acknowledge.
- c. Once logged in, you can change your password in the profile section. You will not be able to change your username.
- d. If you forget your Username or Password, select 'Forgot password'.
- e. Enter your username or email address and your details will be sent to your registered email address.

## **The Dashboard**

The Dashboard is the home page of the system, and provides a snapshot of what is happening on the system and is a way to quickly access commonly used tasks. The table below describes the functions of the Dashboard.

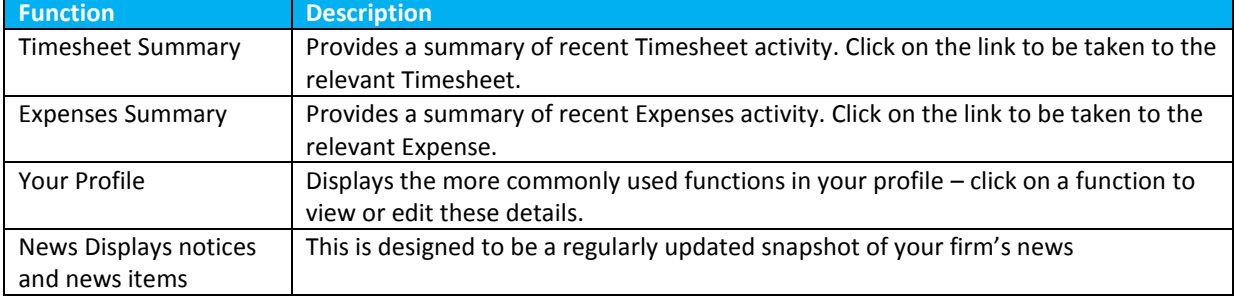

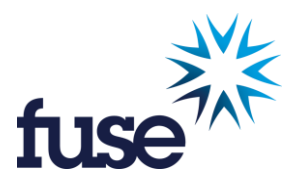

The Dashboard layout looks like this:

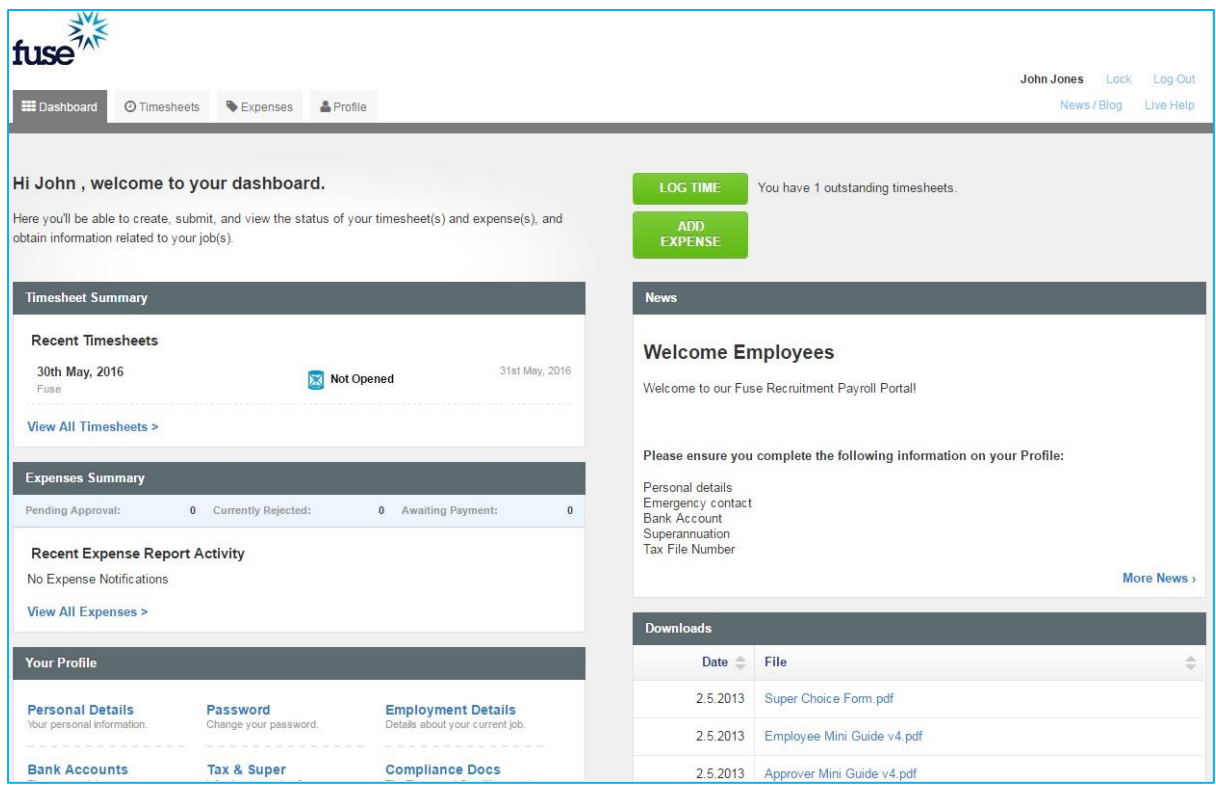

You will need to set up your profile in the section where your personal and employment details are kept.

When you first log in, you will be taken to your Profile page. Please complete any outstanding data and ensure all flagged fields are completed to help ensure your profile is complete and you can be paid correctly.

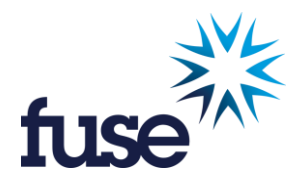

For ease of reference, your profile is separated into the following Tabs on the left side menu:

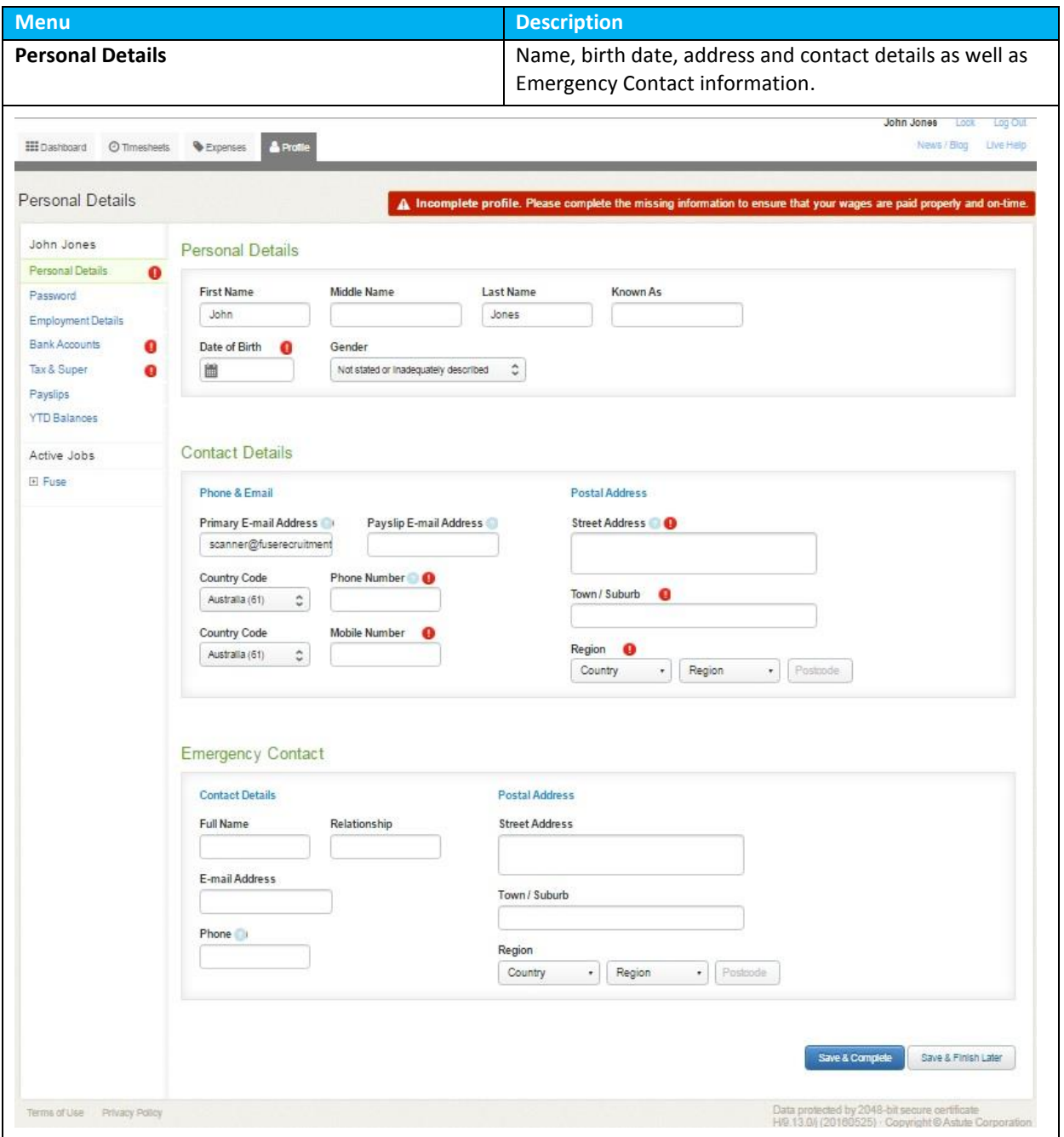

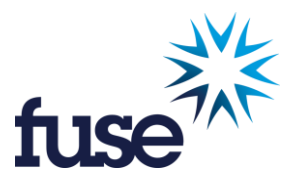

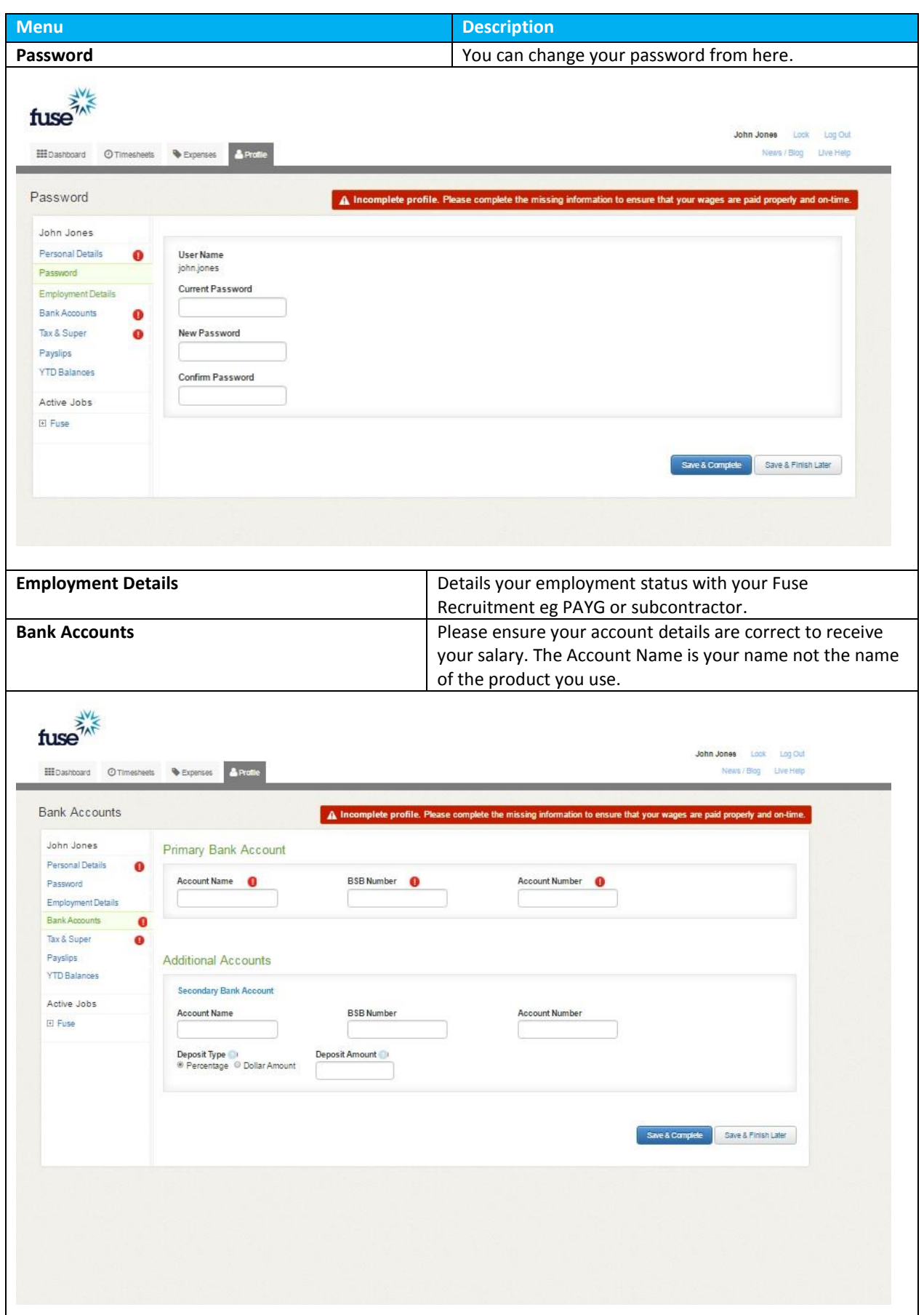

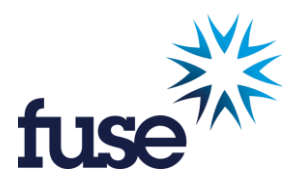

ヿ

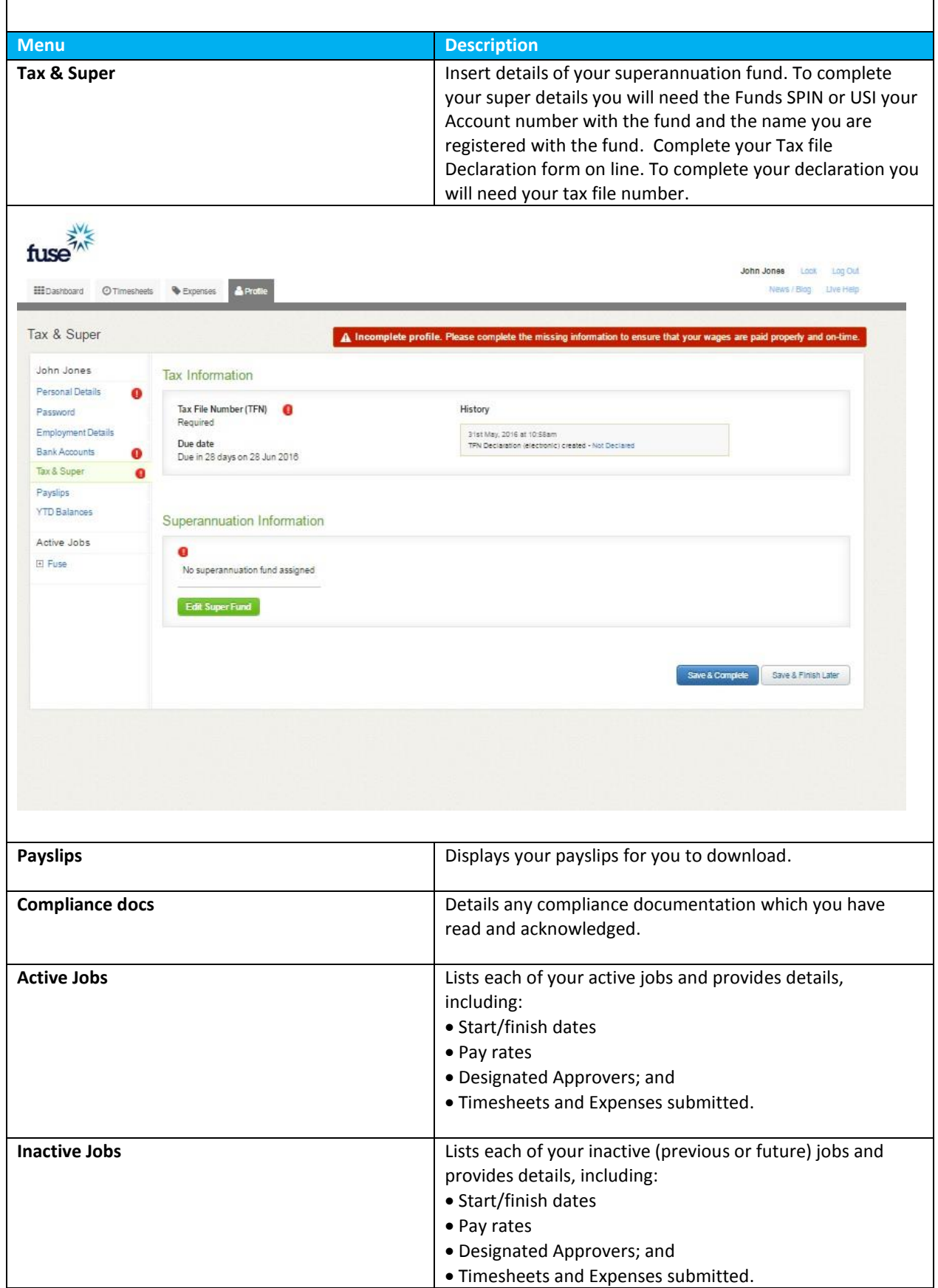

 $\overline{\phantom{a}}$ 

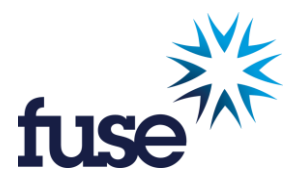

## **Timesheets**

You are required to submit Timesheets weekly. This is a "Monday to Sunday" timesheet with a submission deadline of 9am Monday morning.

### **Timesheet Status**

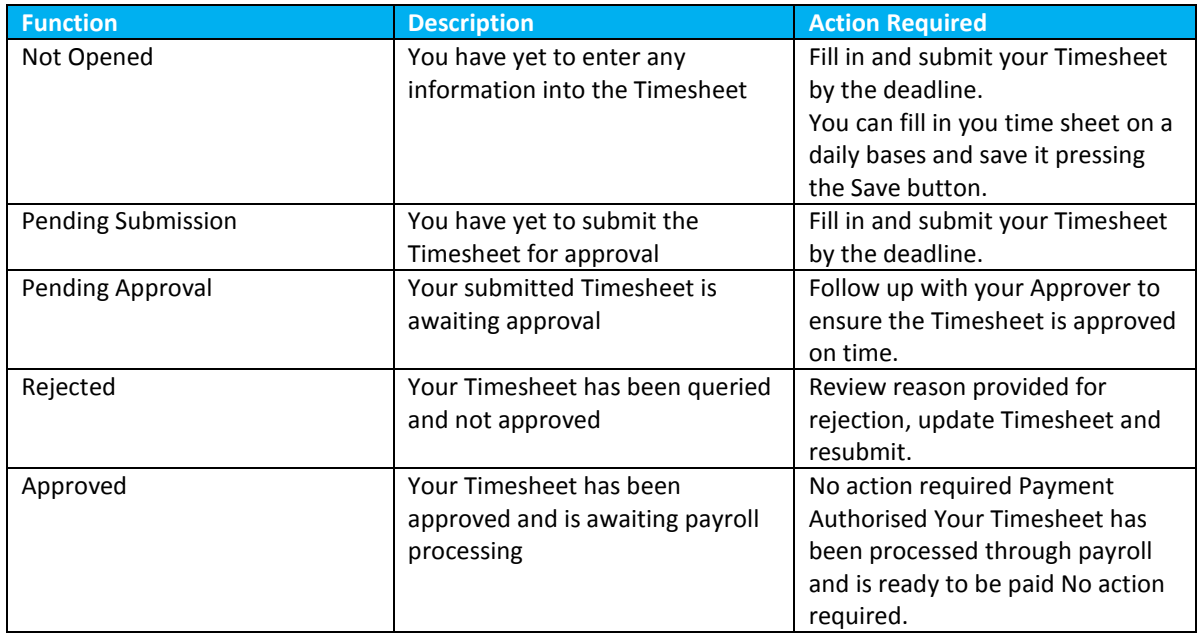

## **Submitting Timesheets**

There are three ways in which you can submit Timesheets on the system:

- Dashboard: click on "Log Time"
- Dashboard: click on the relevant Timesheet in the Timesheet Summary
- Timesheets Tab: provides you with access to all Timesheets, including future and archived Timesheets.

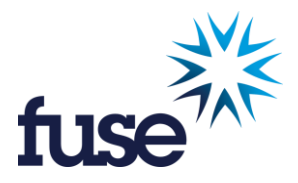

#### **Multiple Jobs**

The Timesheet Tab provides you with access to Timesheets for different jobs that you may be working. If you are working at multiple sites, the various jobs will appear as separate options on the screen.

A Timesheet is very simple to complete and submit:

- 1. Select the relevant Timesheet
- 2. Insert hours worked on the Timesheet:
	- If you are working on an hourly rate, you will be required to insert your start and finish times and any breaks you took during that work. (If you worked a split shift, select '+Add Shift' to insert the two periods of work)
	- If you are employed on a daily rate, you will be required to insert whether you worked a full day, ¾ day, ½ day or ¼ day for each day of your Timesheet
- 3. If you have any allowances entitled to you, you will be able to select them from the 'Allowances' drop down menu on the left hand side, under each day. Shift allowance is paid only on Normal hours so when imputing shift allowance if you normally work a 7.6 hour day before overtime put 7.6 in the relevant shift allowance.
- 4. You can any notes such as cost centres for the client, off sick, left work early due to doctor's appointment.
- 5. If you did not work during the Timesheet period, tick the 'I did not work this period' checkbox.
- 6. Click 'Save' if your Timesheet is incomplete or you don't yet wish to submit it.
- 7. Click 'Submit Timesheet' to submit your Timesheet for approval.
- 8. Once submitted, your Approver will automatically receive an email notification.

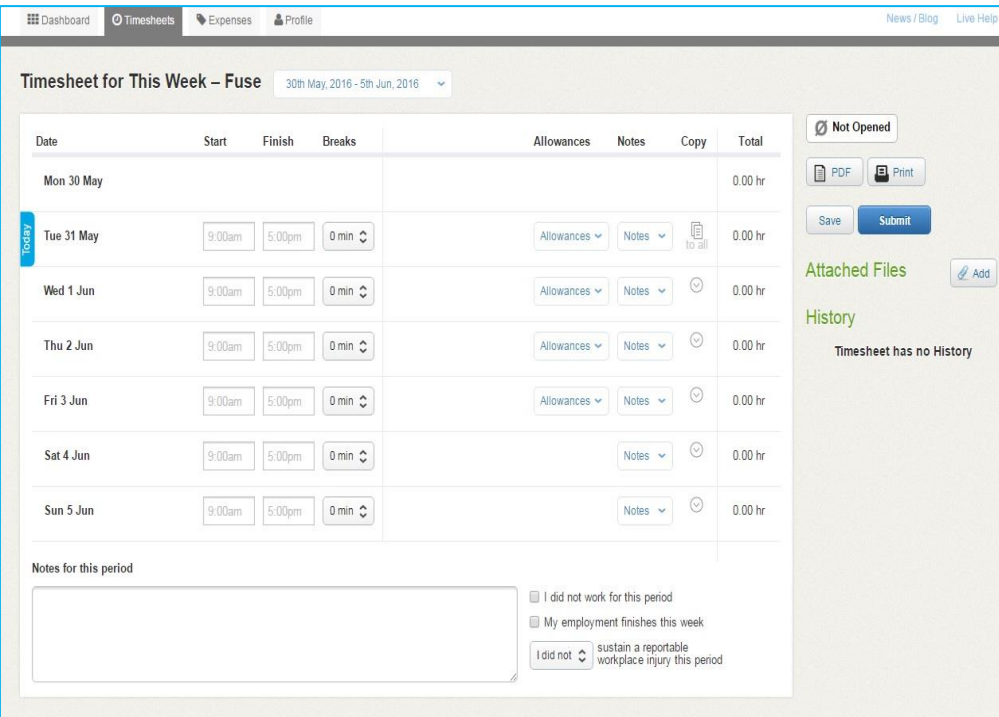

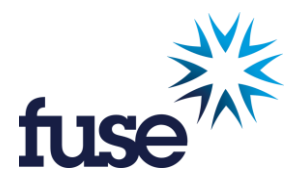

#### **Missing Timesheet**

If you are unable to see a Timesheet for your current week, it is likely that the finish date for your job has lapsed and Timesheets will no longer be presented. Please contact your Recruiter to extend the finish date of your job.

Once a job has finished and all Timesheets completed, the Timesheet tab for the job will be removed. You can access information and the Timesheet archive for the job in your Profile > Job Profiles > Inactive Jobs.

#### **Resetting a Timesheet**

Once you have submitted a Timesheet you will no longer be able to edit it. If the Timesheet is Pending Approval you can ask your Approver to reject the Timesheet.

Once the Timesheet has been approved, it can only be reset by a Portal Administrator at the Fuse Recruitment.

#### **Automated Reminders**

You will receive the following emails reminders related to your Timesheets:

- 1. Friday afternoon First submission reminder: please remember to complete your Timesheet for the week. Must be submitted by 9am Monday morning.
- 2. Monday 9 am Final submission reminder: if your Timesheet isn't submitted by 10am you will miss payroll deadline and your pay may be delayed.
- 3. Monday 12.30pm Approval Reminder: your Approver will be reminded of any outstanding approvals
- 4. Monday 12.30pm Approval Reminder: you will be notified if your submitted Timesheet has not been approved (go and speak with your Approver)
- 5. Timesheet Approved/Rejected: you will be notified if a Timesheet is rejected, it will be returned to the contractor for correction and resubmission.Example of Rejection email:

**Subject:** Fuse Recruitment S.A. Pty Ltd - Your timesheet has been queried and not approved.

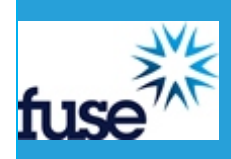

#### Dear John

Your Timesheet for Production Casual in the week beginning 23.5.2016 has **not been approved**. Your approver has given this reason for the rejection: Friday finish time was 14:30 Please amend You should contact your Approver, Joe Bloggs, as soon as possible to resolve the matter. If you have any queries please contact us on 08 8104 0747.

#### **Timesheet Approval**

If a Timesheet has not been actioned by 12.30pm Monday, the Primary Approver will receive a system generated reminder. If a Primary Approver has not actioned a Timesheet by 2.00pm Monday, the Secondary Approver will receive a system generated reminder. Outstanding timesheets are also followed up by your consultant and the payroll department of Fuse Recruitment. Once a Timesheet is approved, it will be ready for payroll.